# SONICWALL

# **SonicWall™ Email Security 9.0.3**

### **Release Notes**

### **June 2017**

These release notes provide information about the SonicWall™ Email Security 9.0.3 release.

Topics:

- **•** About Email [Security](#page-0-0)
- **•** Features and [Enhancements](#page-2-0)
- **•** [Resolved](#page-4-0) Issues
- **•** [Known](#page-4-1) Issues
- **•** Product [Licensing](#page-5-0)
- **•** Upgrade and Installation [Instructions](#page-6-0)
- **•** [SonicWall](#page-9-0) Support

# <span id="page-0-0"></span>**About Email Security**

Email Security provides a flexible solution to protect email from spam, phishing, and viruses that extends Email Security to a new family of appliances. Email Security 9.0.3 is a patch that updates features and resolves known issues found in previous releases. Refer to Features and [Enhancements](#page-2-0) for more information.

Email Security 9.0.3 is supported as firmware on SonicWall Email Security appliances, as a software installation on Windows Server systems, and as a Virtual Appliance on VMware ESXi platforms. See the following sections for detailed requirements:

- **•** [Supported](#page-1-0) Appliance Platforms
- **•** Software [Requirements](#page-1-1)
- **•** Virtual Appliance [Requirements](#page-1-2)
- **•** System [Requirements](#page-2-1) for the Junk Button
- **•** System [Requirements](#page-2-2) for the SendSecure Button

# <span id="page-1-0"></span>**Supported Appliance Platforms**

Email Security 9.0.3 firmware is supported on the following SonicWall appliances:

- 
- **•** Email Security 3300 **•** Email Security Appliance 5000
- 
- 
- **•** Email Security 4300 **•** Email Security Appliance 7000
- **•** Email Security 8300 **•** Email Security Appliance 9000

### <span id="page-1-1"></span>**Software Requirements**

When installed as software on a Windows Server, SonicWall Email Security is supported on systems that meet the following requirements:

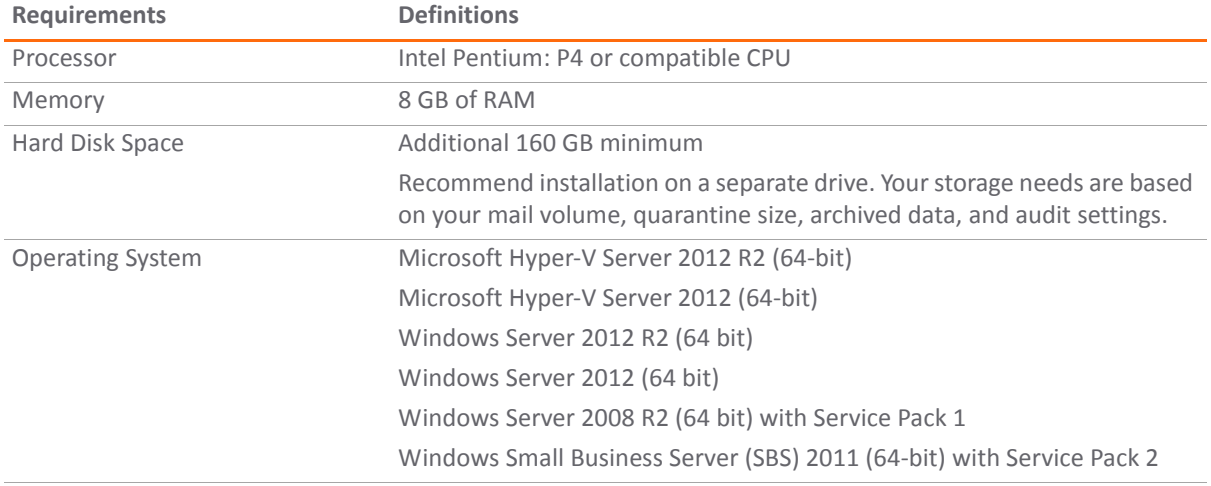

# <span id="page-1-2"></span>**Virtual Appliance Requirements**

When installed as a Virtual Appliance on VMware ESKi platforms, SonicWall Email Security is supported on systems that meet the following requirements:

**IMPORTANT:** Because Email Security 9.0.3 is a 64‐bit implementation and versions prior to 9.0 are 32‐bit, നി SonicWall recommends a fresh deployment for Email Security 9.0 or later for Virtual Appliance deployments.

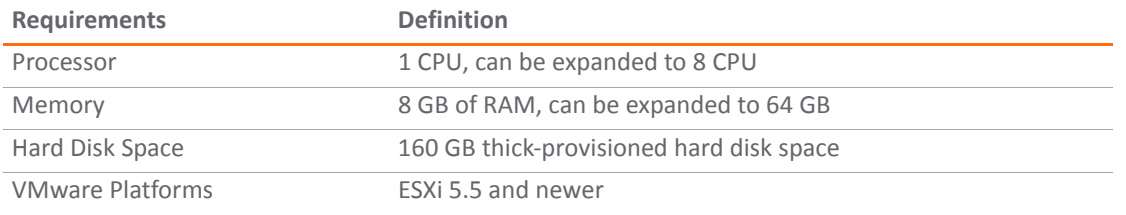

**(i) | NOTE:** The default allocation for the OVA image of the Email Security Virtual Appliance is 160 GB on the virtual disk. Beginning with version 8.3, Email Security supports disk resizing, but once the disk space has been expanded, it cannot be reduced back to a smaller size.

# <span id="page-2-1"></span>**System Requirements for the Junk Button**

The Junk Button is supported on the following platforms:

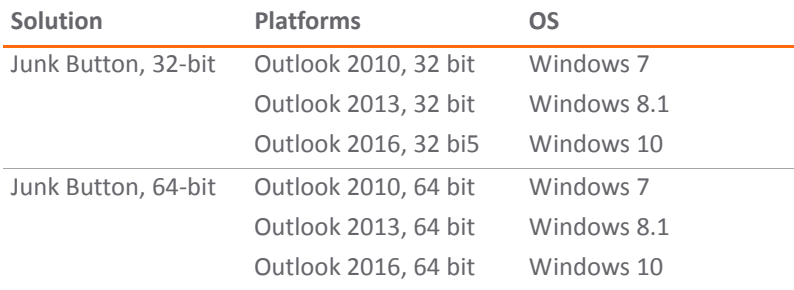

### <span id="page-2-2"></span>**System Requirements for the SendSecure Button**

The Send‐Secure Button is supported on the following platforms:

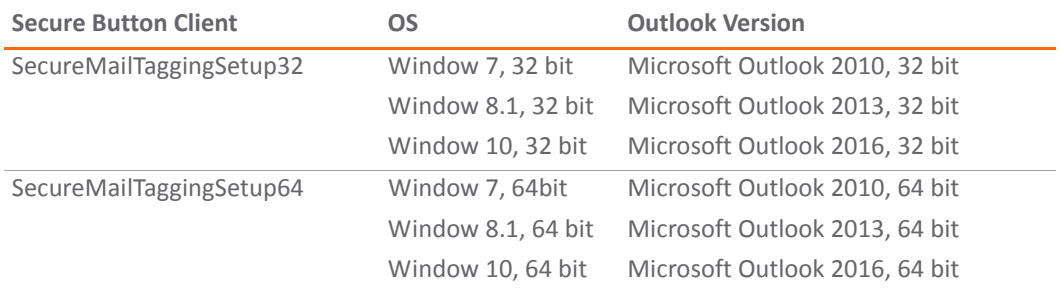

# <span id="page-2-0"></span>**Features and Enhancements**

Email Security 9.0.3 corrects several issues that are listed in [Resolved](#page-4-0) Issues. The following features and enhancements were made to Email Security 9.0 to the improve protection from spam, phishing, and viruses. Features and enhancements include:

- **•** Updated Email Security [Appliances](#page-2-3)
- **•** Capture ATP [Integration](#page-3-0)
- **•** Office 365 [Support](#page-3-1)
- **•** [Improved](#page-3-2) Anti‐Virus Offerings

# <span id="page-2-3"></span>**Updated Email Security Appliances**

The Email Security Appliances (ESA) have been refreshed with the release of Email Security 9.0. Appliance functionality focuses on:

- **•** Effectively scanning inbound and outbound email
- **•** Providing multi‐layer protection
- **•** Managing compliance and encryption

Refer to the *SonicWall Email Security Appliance 5000/7000/9000* for more information about the appliances.

# <span id="page-3-0"></span>**Capture ATP Integration**

Capture Advanced Threat Protection (Capture ATP) is a cloud‐based service that analyzes various types of content for malicious behavior, and this function is being extended to Email Security beginning with version 9.0. It work similar to the anti-virus engines already integrated into Email Security and does the following:

- **•** Scan suspected messages.
- **•** Render a verdict about the message.
- **•** Take action based on what the administrator configures for that verdict.

**NOTE:** All three ant‐virus options (McAfee, Kaspersky, and Cyren) and Capture ATP need to be licensed as നി part of Total Secure bundles, to use Capture functionality.

Unlike the anti‐virus engines that check against malware signatures stored locally, messages for Capture ATP are uploaded to the back end cloud servers for analysis. These messages are typically advanced threats that evade identification by traditional static filters. They need to be identified by their behavior, and thus need to be run in a highly instrumented environment. Capture ATP accepts a broad range of file types to analyze.

To engage Capture ATP:

- 1 Inbound email is first scanned by the other anti-virus plug-ins.
	- **•** If a threat is detected, then the appropriate action is taken (discard, junk, tag, etc.).
	- **•** If the service is enabled, all the anti‐virus plug‐ins return a *no threat* result, and the message contains an eligible attachment, the email is sent to Capture ATP for analysis.
- 2 The attachment is uploaded to the Capture server and quarantined in the Capture Box.
- 3 Capture ATP performs the analysis and returns a verdict.
- 4 Further analysis is performed and Email Security applies the appropriate action based on the final disposition of the message.

Capture ATP status and settings can be managed through the **Capture** command on the user interface. For details, refer to the *Email Security 9.0 Administration Guide*.

# <span id="page-3-1"></span>**Office 365 Support**

Beginning with the 9.0 release, organizations that use Office 365 for email can now route their email through their Hosted Email Security (HES) to get added protection for their messages. A path can be created based on both the sender domain and the source IP address so outbound mail from ISPs can be scanned while still maintaining the privacy of the IPS customer.

**NOTE:** Office 365 is supported only for Hosted Email Security; it is not supported for the on‐premise products.

Customers are strictly limited to one ISP as the source for one outbound path. If a customer wants a second ISP that customer must configure a second path. Similarly, no IP addresses outside of the ISP-owned range are allowed on a shared‐IP path. Only one path can handle email for a particular sender domain.

Because upstream TLS must be negotiated before the path is selected, weak ciphers are not allowed.

# <span id="page-3-2"></span>**Improved Anti‐Virus Offerings**

Email Security 9.0 improved its core virus filtering capability with improved Kaspersky and Cyren filtering engines. Email Security integrated the Kaspersky 8.5 Anti-Virus DAT and scan engine and the Cyren 5.4.25 AV scan engine into the Email Security gateway and backend servers. Both utilizes 64‐bit specific data for both Windows and Linux platforms. Both engines provide improved scanning and filtering to detect malicious content.

# <span id="page-4-0"></span>**Resolved Issues**

This section provides a list of resolved issues for the 9.0.3 patch.

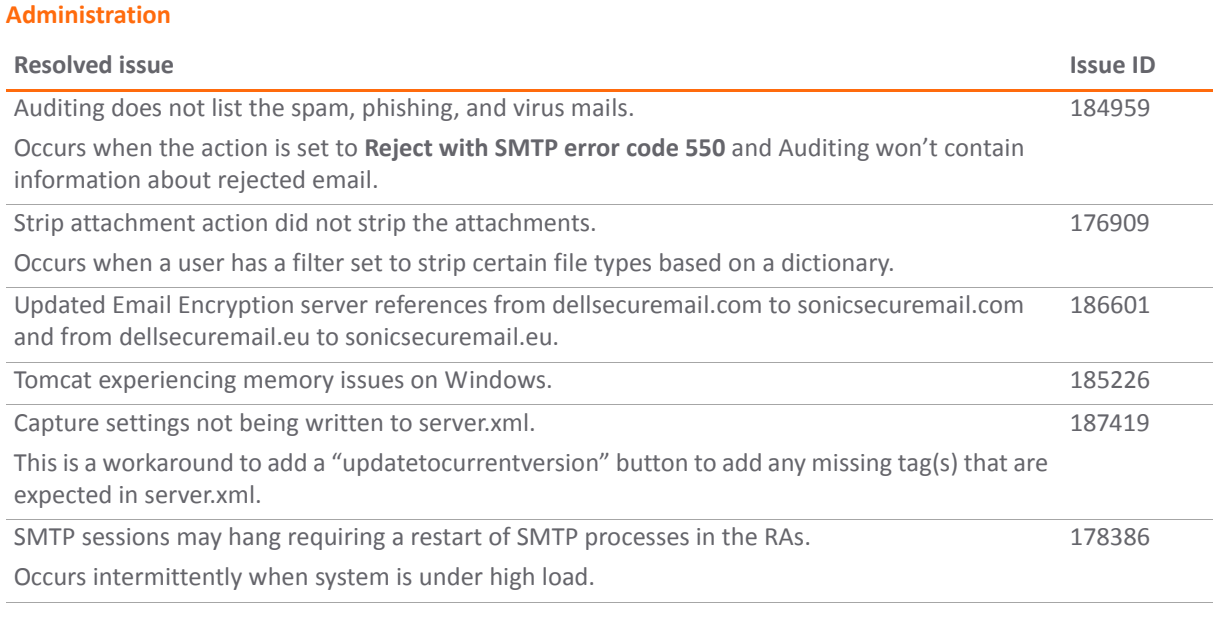

### **Anti‐Spoofing**

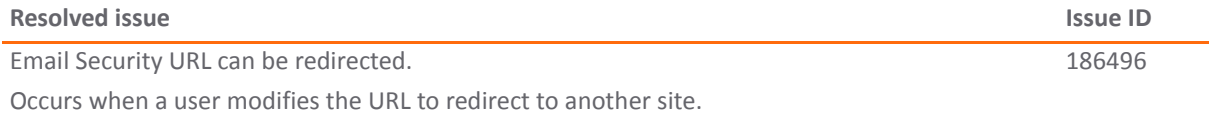

#### **Install, Update and Upgrade**

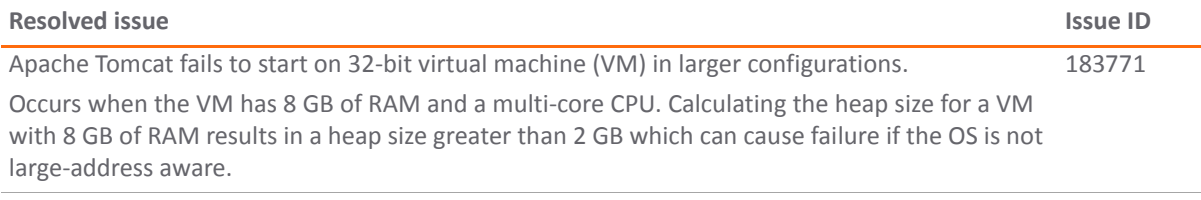

# <span id="page-4-1"></span>**Known Issues**

This section provides a list of known issues for the 9.0.3 patch.

### **Administration**

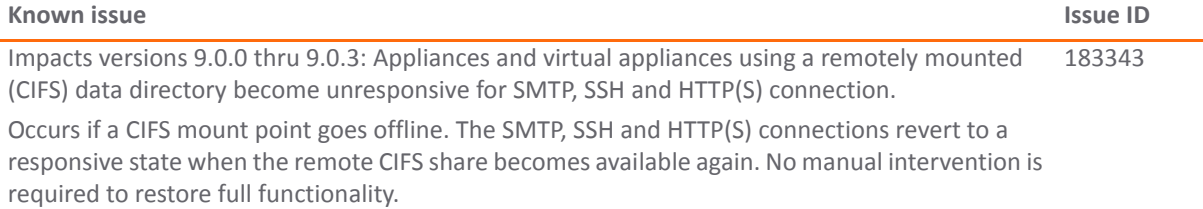

# <span id="page-5-0"></span>**Product Licensing**

SonicWall Email Security components must be registered on [MySonicWall](https://www.mysonicwall.com/) to enable full functionality and the benefits of SonicWall security services, firmware updates, and technical support. Log in or register for a [MySonicWall](https://www.mysonicwall.com/) account at https://www.mysonicwall.com/.

Email Security comes with several modules that must be licensed separately. For maximum effectiveness, all modules are recommended. The following licenses are available:

- **Email Protection (Anti‐Spam and Anti‐Phishing):** Additional license that protects against emailspam and phishing attacks.
- **Email Anti‐Virus (McAfee and SonicWall Time Zero):** Provides updates for McAfee anti‐virus definitions and SonicWall Time Zero technology for immediate protection from new virus outbreaks.
- **Email Anti‐Virus (Kaspersky and SonicWall Time Zero):** Provides updates for Kaspersky anti‐virus definitions and SonicWall Time Zero technology for immediate protection from new virus outbreaks.
- **Email Anti‐Virus (SonicWall Grid A/V and SonicWall Time Zero):** Provides updates for SonicWall Grid anti‐virus definitions and SonicWall Time Zero technology for immediate protection from new virus outbreaks.
- **Email Anti‐Virus Cyren:** Provides updates for Cyren anti‐virus definitions and SonicWall Time Zero technology for immediate protection from new virus outbreaks.
- **Email Encryption Service:** License for encryption features enabling the secure exchange of sensitive and confidential information. It includes predefined dictionaries to ensure proper protection.
- **Email Compliance Subscription:** License for compliance features. It includes predefined polices for easy compliance, allows multiple governance policies, identifies email for compliance policy enforcement, and provides compliance reporting and monitoring.
- **Capture for Email Security:** Provides analysis of threats by examining their behavior in a managed environment.

# <span id="page-6-0"></span>**Upgrade and Installation Instructions**

The following sections describe how to prepare for and upgrade or install your Email Security solution.

**Topics:**

- **•** Backing Up Your Existing [Environment](#page-6-1)
- **•** [Upgrading](#page-7-0) Your Existing Firmware
- **•** [Upgrading](#page-8-0) Your Existing Software
- **•** Installing the Virtual [Appliance](#page-9-1)

# <span id="page-6-1"></span>**Backing Up Your Existing Environment**

Before you upgrade your appliance firmware, you should back up your existing environment. This allows you to restore it if you decide to change back for some reason. Your backup should include the settings files, including User Settings. Choose the backup process appropriate for your version of software:

- **•** Backing Up an 8.3 or Later [Environment](#page-6-2)
- **•** Backing Up a Pre‐8.3 [Environment](#page-7-1)

### <span id="page-6-2"></span>**Backing Up an 8.3 or Later Environment**

#### *To back up your existing 8.3 or later version environment:*

- 1 Log into the Email Security management interface using the **admin** account.
- 2 In the left navigation pane under **System**, choose **Backup/Restore > Schedule Backups**.
- 3 Click on **Backup Now** button.

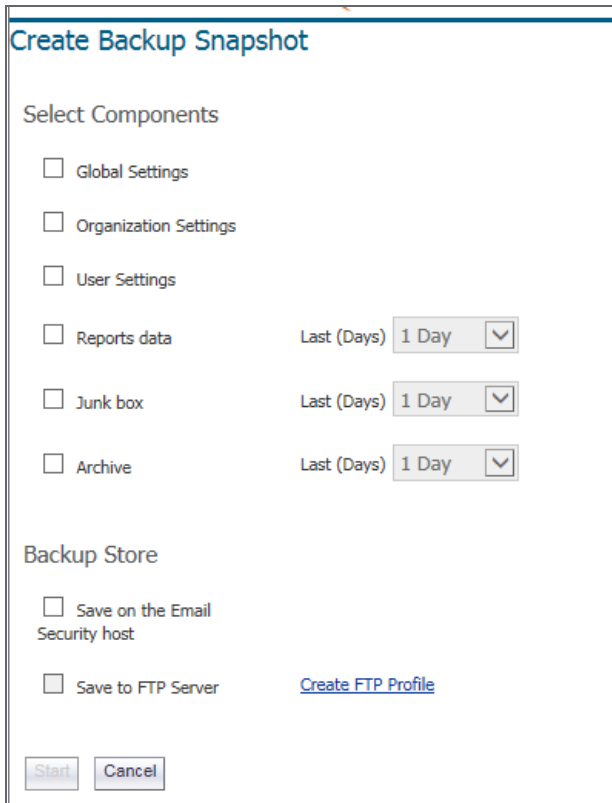

- 4 On the **Create Backup Snapshot** page (shown above), select the components you want to backup. At a minimum, select **Global Settings**, **Organization Settings**, and **User Settings**.
- 5 Select whether you want the snapshot to be saved on the Email Security host or saved to an FTP server.

**NOTE:** If no FTP profiles have been defined for remote backups, the option to **Save to FTP Server** is not ന active. You can set up an FTP server profile by clicking on the link for **Create FTP Profile**.

6 Click on **Start** to begin the backup.

On the **Schedule Backup** page, messages report the status of the backups, and the task appears in the Backup Snapshots list on the **Manage Backups** page.

### <span id="page-7-1"></span>**Backing Up a Pre‐8.3 Environment**

#### *To back up your existing environment if older than version 8.3:*

- 1 Log into the Email Security management interface using the **admin** account.
- 2 In the left navigation pane under **System**, choose **Backup/Restore**.

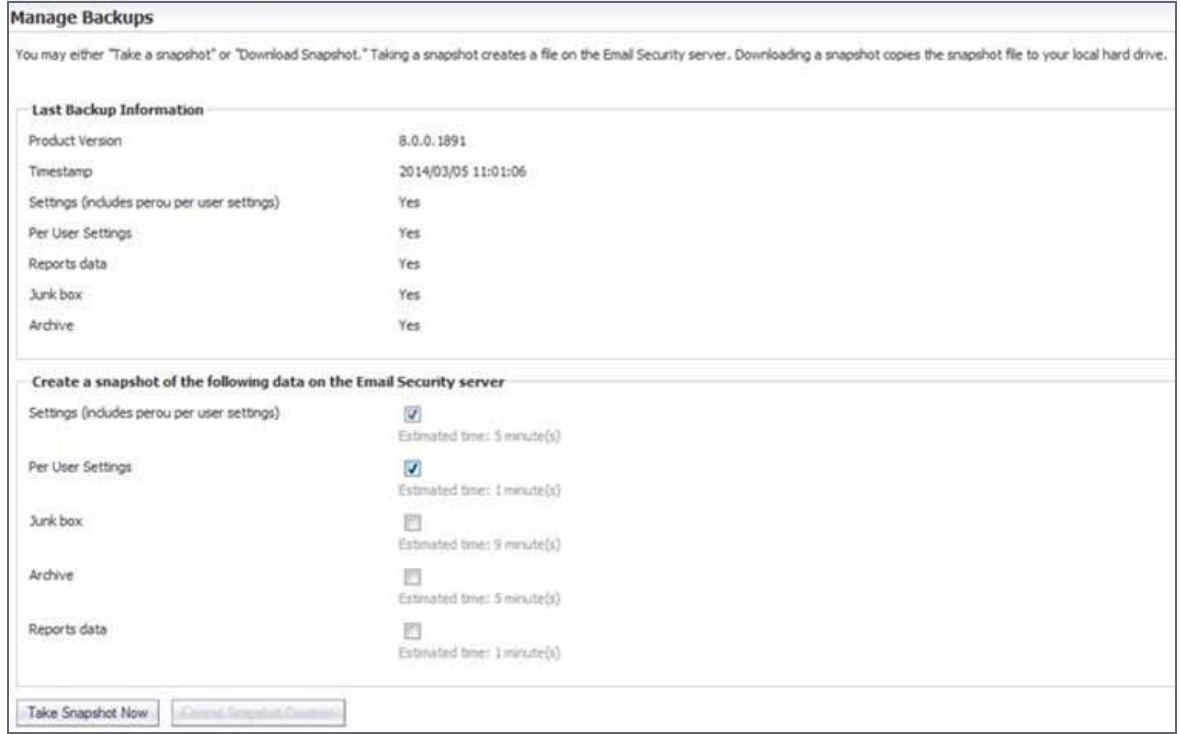

- 3 Under the heading **Create a snapshot of the following data on the Email SEcurity Server,** select **Settings**.
- 4 Click **Take Snapshot Now** to create a snapshot.
- 5 Click **Download Snapshot** to save the snapshot to your local file system.

### <span id="page-7-0"></span>**Upgrading Your Existing Firmware**

*To upgrade the existing firmware on an Email Security appliance:*

- 1 Log into your MySonicWall account and download the new Email Security firmware to your management computer.
- 2 Log into the Email Security management interface using the **admin** account.

3 Navigate to the **System > Advanced** page and scroll down to the **Upload Patch** section, under **Miscellaneous Settings**.

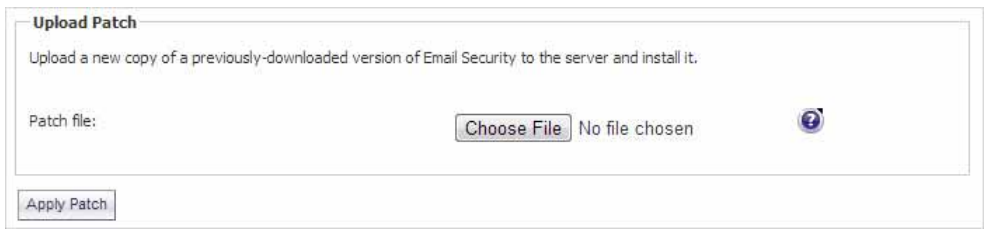

4 Click **Choose File** to locate the Email Security firmware file on your local file system, and then click **Apply Patch**.

As part of the upgrade process, the Email Security appliance does reboot. The upgrade process could take quite a lot of time, depending on the size of your solution. All the settings and data are preserved.

**CAUTION: Your ES8300 appliance is equipped with a battery backup unit on the RAID Controller Card,** which allows the appliance to write volatile memory to disk in the event of a loss of power. This battery **backup unit must be charged for 24 hours. When deploying your ES8300 appliance, follow the startup and registration instructions detailed in the** *ES8300 Getting Started Guide***, and then allow the battery** backup in the unit to charge for 24 hours. If the battery is not fully charged, some RAID features are **turned off, and the appliance performance is temporarily impaired until the battery is fully charged.**

## <span id="page-8-0"></span>**Upgrading Your Existing Software**

The full installer for Email Security Software includes installation of Apache Tomcat, the Java Runtime Environment (JRE), Firebird, and MySQL as well as the base Email Security software.

**NOTE:** Before upgrading Email Security on a Windows server, be sure the server has the latest updates and service packs installed.

#### *To upgrade your existing Email Security installation:*

- 1 Log into your MySonicWall account and download the new Email Security Software installation file to the server running Email Security.
- 2 On the server running Email Security, double-click the Email Security installation file.
- 3 Click **Run** in the dialog box.

If you do not have direct access to the server, use a remote desktop connection to connect to the server and run the installation file on the server.

- 4 In the Welcome page of the installation wizard, click **Next**.
- 5 Read the License Agreement and then click **Next** to accept the agreement.
- 6 SonicWall recommends that Asian language packs be installed, and an alert is displayed if they are missing.
	- **•** To proceed with the Email Security installation and install Asian language packs later, click **Next**.
	- **•** To install Asian language packs prior to proceeding, click **Cancel**.

**NOTE:** Installing Asian language packs is optional; however, the spam prevention capabilities of SonicWall Email Security may be diminished without them. Asian language packs can be installed before or after Email Security Software installation.

7 On the Destination Folder page, click **Browse** to select an alternate folder, or click **Next** to accept the default location.

**(i)** NOTE: This folder should not be scanned by an anti-virus engine.

8 On the Choose Data Folder page, click **Browse** to select an alternate folder, or click **Next** to accept the default location.

If the data folder is on a different disk drive than the install directory, ensure that it has fast read/write access with less than 10 millisecond latency. You can test latency with the ping command.

- 9 On the Start Installation page, click **Next**.
- 10 If requested, allow the installation of Tomcat, Firebird, and the Java Runtime Environment (J2RE).

If Tomcat is installed in this step, it prompts for the Apache Tomcat Web server port number. The default port is **80**. If you are already running a Web server on port 80, you must change the port setting. SonicWall recommends port **8080**.

11 Click **Next** to continue.

**NOTE:** You can change the port number and configure HTTPS access after installation by using the **Server Configuration > User View Setup** page of the Email Security management interface.

12 After the installation finishes, click **Finish** in the Installation Complete page. A browser window displays the links to the Email Security user interface and documentation.

# <span id="page-9-1"></span>**Installing the Virtual Appliance**

For information about installing SonicWall Email Security as a Virtual Appliance, see the *Email Security Virtual Appliance Getting Started Guide*, [available](https://support.sonicwall.com/sonicwall-email-security/3300/technical-documents) at: https://www.mysonicwall.com

# <span id="page-9-0"></span>**SonicWall Support**

Technical support is available to customers who have purchased SonicWall products with a valid support maintenance contract and to customers who have trial versions.

The Support Portal provides self-help tools you can use to solve problems quickly and independently, 24 hours a day, 365 days a year. To access the Support Portal, go to <https://support.sonicwall.com>.

The Support Portal enables you to:

- **•** View knowledge base articles and technical documentation
- **•** Download software
- **•** View video tutorials
- **•** Collaborate with peers and experts in user forums
- **•** Get licensing assistance
- **•** Access MySonicWall
- **•** Learn about SonicWall professional services
- **•** Register for training and certification

To contact SonicWall Support, visit [https://support.sonicwall.com/contact](https://support.sonicwall.com/contact-support)‐support.

#### **Copyright © 2017 SonicWall Inc. All rights reserved.**

This product is protected by U.S. and international copyright and intellectual property laws. SonicWall is a trademark or registered trademark of SonicWall Inc. and/or its affiliates in the U.S.A. and/or other countries. All other trademarks and registered trademarks are property of their respective owners.

The information in this document is provided in connection with SonicWall Inc. and/or its affiliates' products. No license, express or implied, by estoppel or otherwise, to any intellectual property right is granted by this document or in connection with the sale of SonicWall products. EXCEPT AS SET FORTH IN THE TERMS AND CONDITIONS AS SPECIFIED IN THE LICENSE AGREEMENT FOR THIS PRODUCT, SONICWALL AND/OR ITS AFFILIATES ASSUME NO LIABILITY WHATSOEVER AND DISCLAIMS ANY EXPRESS, IMPLIED OR STATUTORY WARRANTY RELATING TO ITS PRODUCTS INCLUDING, BUT NOT LIMITED TO, THE IMPLIED WARRANTY OF MERCHANTABILITY, FITNESS FOR A PARTICULAR PURPOSE, OR NON‐INFRINGEMENT. IN NO EVENT SHALL SONICWALL AND/OR ITS AFFILIATES BE LIABLE FOR ANY DIRECT, INDIRECT, CONSEQUENTIAL, PUNITIVE, SPECIAL OR INCIDENTAL DAMAGES (INCLUDING, WITHOUT LIMITATION, DAMAGES FOR LOSS OF PROFITS, BUSINESS INTERRUPTION OR LOSS OF INFORMATION) ARISING OUT OF THE USE OR INABILITY TO USE THIS DOCUMENT, EVEN IF SONICWALL AND/OR ITS AFFILIATES HAVE BEEN ADVISED OF THE POSSIBILITY OF SUCH DAMAGES. SonicWall and/or its affiliates make no representations or warranties with respect to the accuracy or completeness of the contents of this document and reserve the right to make changes to specifications and product descriptions at any time without notice. SonicWall Inc. and/or its affiliates do not make any commitment to update the information contained in this document.

For more information, visit [https://www.sonicwall.com/legal/.](https://www.sonicwall.com/legal/)

#### **Legend**

**WARNING: A WARNING icon indicates a potential for property damage, personal injury, or death.**

CAUTION: A CAUTION icon indicates potential damage to hardware or loss of data if instructions are not followed.

**IMPORTANT NOTE, NOTE, TIP, MOBILE, or VIDEO:** An information icon indicates supporting information.

Last updated: 6/27/17 232‐003957‐00 Rev A